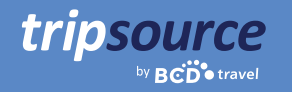

# Melhores viagens de negócios com o TripSource.

O TripSource® melhora as viagens de negócios por meio de experiências personalizadas, interações e transações significativas que economizam tempo e dinheiro.

A nova experiência de desktop oferece aos viajantes e organizadores de viagens um inventário incomparável com as melhores tarifas e taxas, navegação intuitiva e recursos aprimorados de autoatendimento que capacitam os usuários.

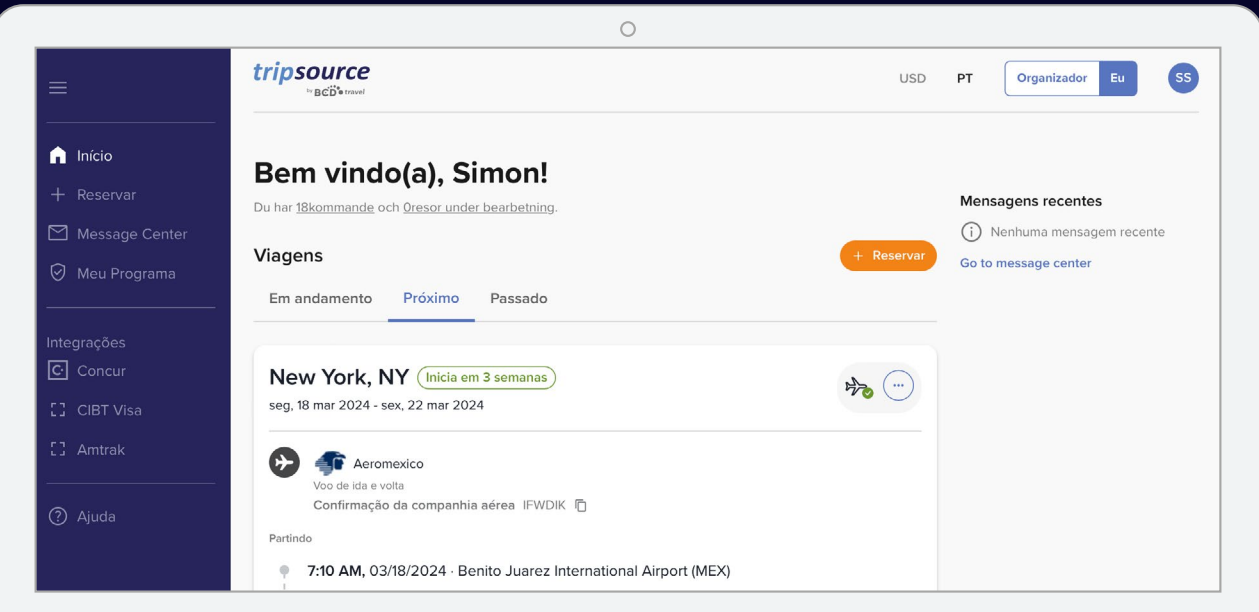

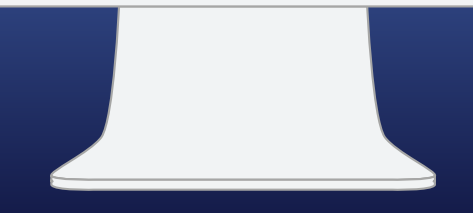

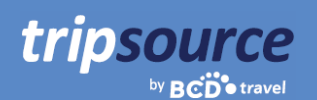

# **É muito fácil começar.**

Crie sua conta no TripSource em cinco etapas simples.

- 1. Insira seu **endereço de e-mail corporati o.**
- 2. Crie uma senha.
- 3. Leia e concorde com os Termos e Condições e a Política de Privacidade.
- 4. Clique em **Inscrever-se**.
- 5. Receba um e-mail de confirmação e clique no link de verificação- está tudo pronto!

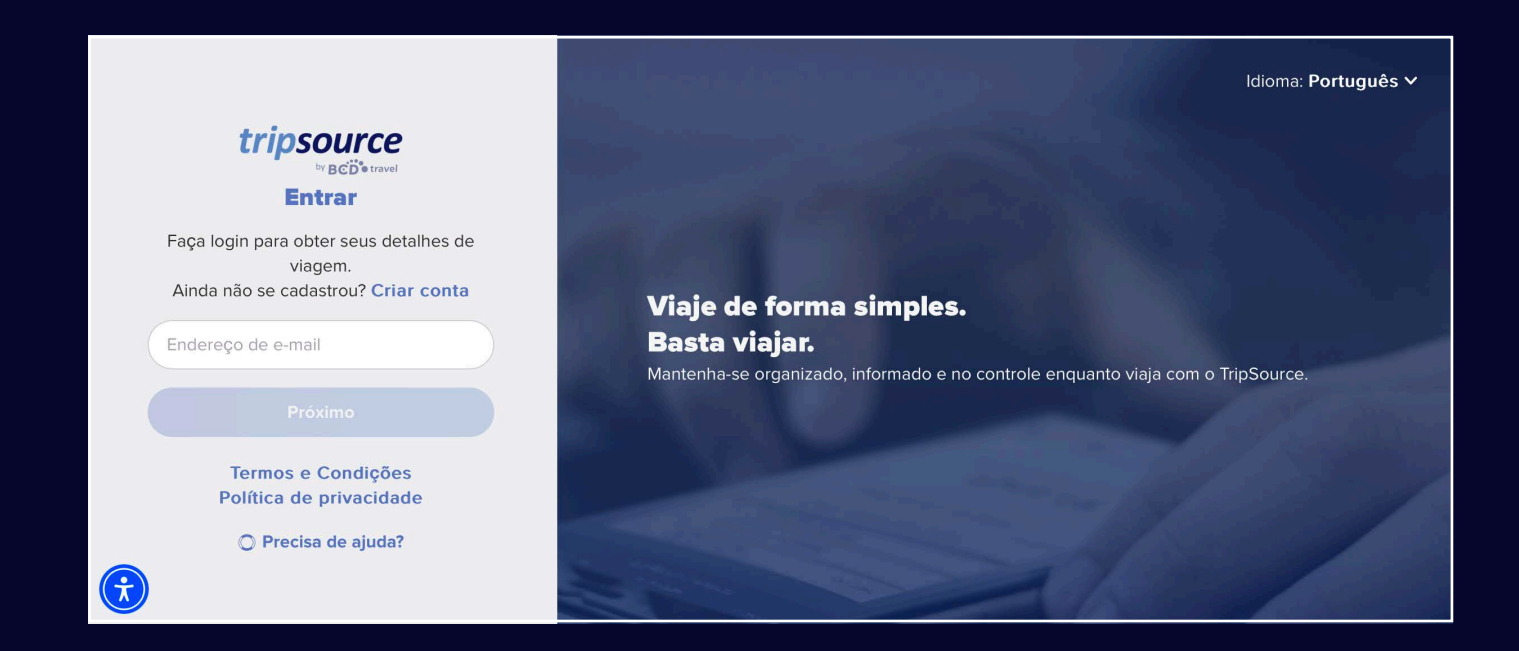

*Algumas empresas têm registro único (SSO) diretamente no TripSource, eliminando a necessidade de uma senha. Verifique com sua equipe de viagem.*

**Problemas durante o registro?** Acesse nossa página de ajuda.

**Dúvidas?** Acesse nossa página de perguntas frequentes.

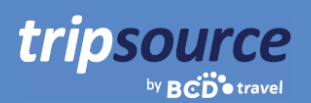

## **Agora, você está registrado no TripSource!**

Certifique-se de aproveitar ao máximo sua experiência no TripSource.

### **Personalizar**

Gerencie as preferências e os detalhes da viagem para personalizar\* a experiência

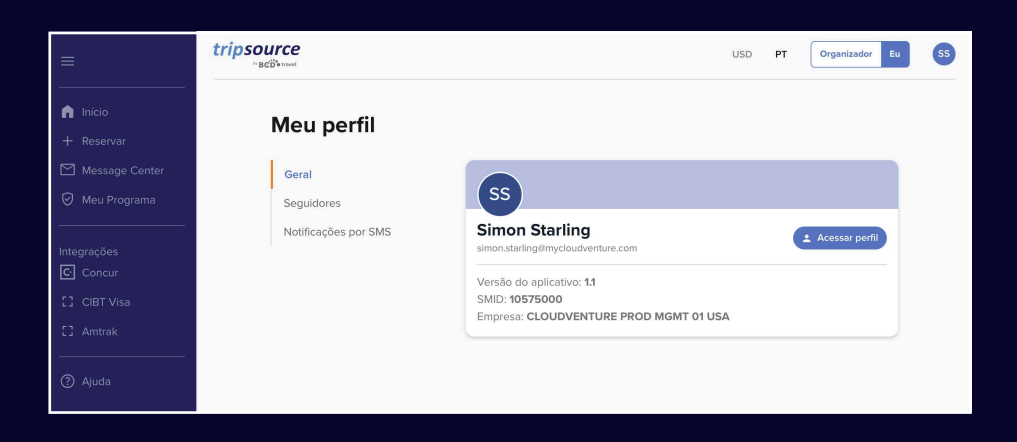

### **Interagir**

Mantenha-se informado e conectado durante toda a jornada.

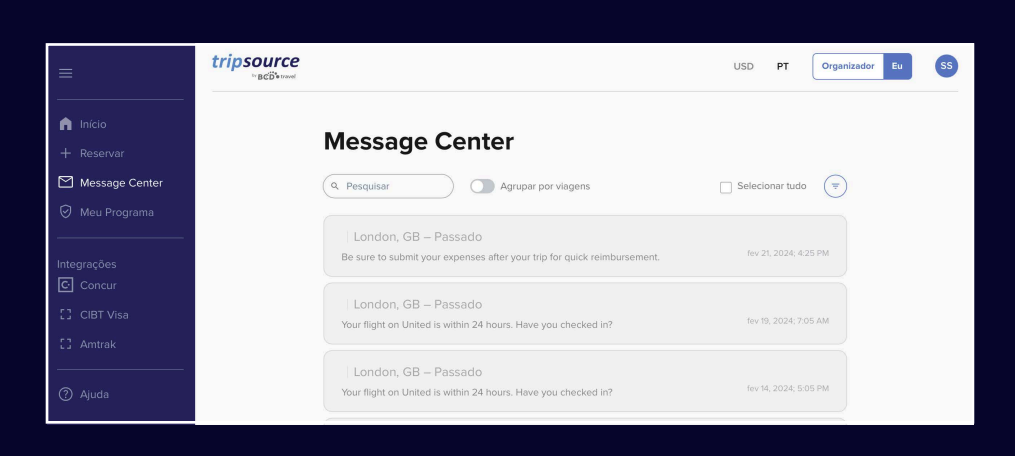

### **Transacionar**

Compre e reserve† as melhores taxas e tarifas com orientações claras sobre as políticas.

*\*Deve usar o TripSource Profile Manager (TSPM) como principal ferramenta de gerenciamento de perfis.*

*†Disponível em certos mercados e requer a participação da empresa.*

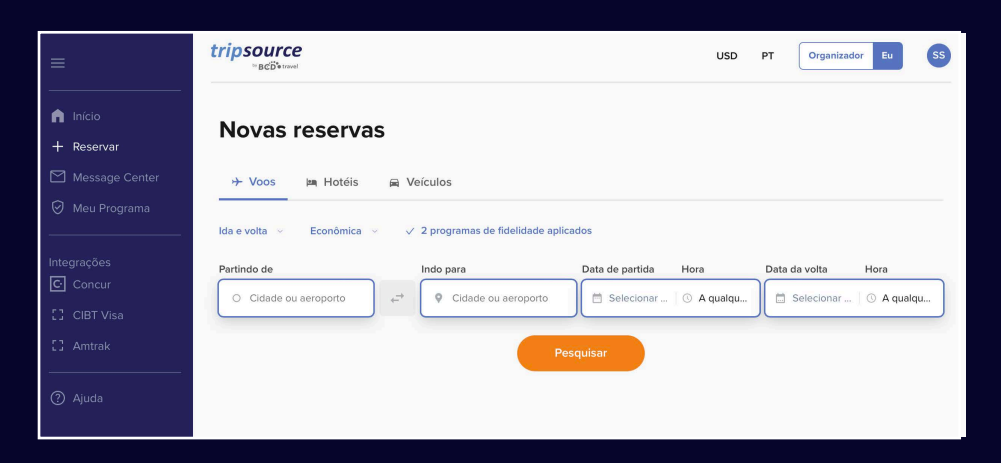

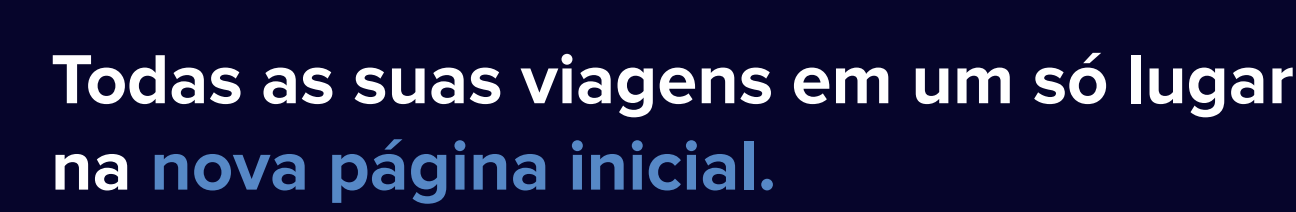

Agora você está registrado no TripSource e pronto para fazer sua reserva! Depois de fazer a reserva da sua primeira viagem, você terá acesso imediato a todos os detalhes da viagem. Basta fazer logon para visualizar um resumo da viagem na página inicial.

### **Visualize suas viagens**

tripsource

Selecione entre Viagens em andamento, Futuras ou Passadas. Clique em uma viagem específica para ver todos os detalhes em um só lugar.

#### **Adicione os segmentos ausentes**

Clique no ícone de três pontos em um cartão de viagem para adicionar facilmente os segmentos ausentes.

### **Compartilhe i formações da viagem**

Compartilhe sua viagem com outras pessoas para mantê-las atualizadas sobre seu deslocamento e eventuais mudanças. Basta clicar no ícone de três pontos em um cartão de viagem e selecionar **Compartilhar a via em**.

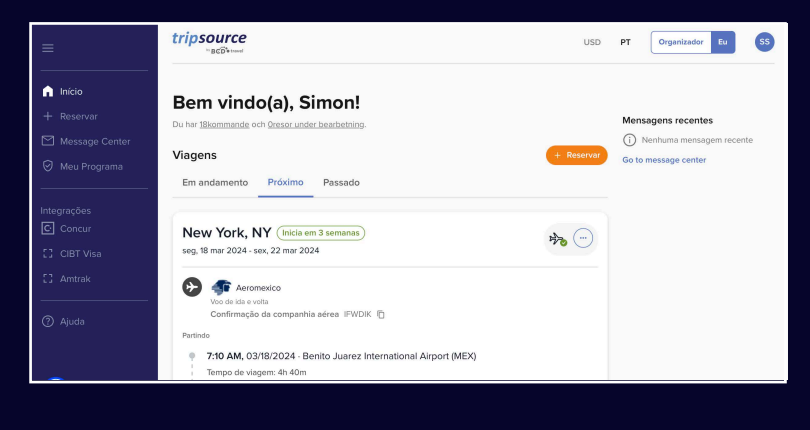

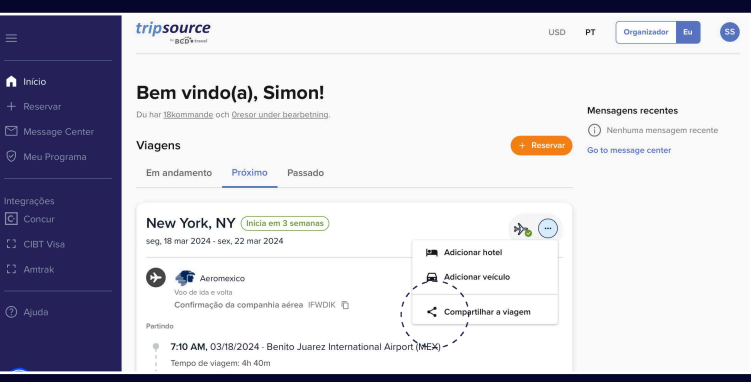

#### **Cancele o segmento**

Clique no cartão de viagem do segmento que você deseja cancelar. Na exibição expandida, selecione **Cancelar** em **Gerenciar hotel** ou **Gerenciar carro**.

#### **Baixe as faturas da viagem\***

Selecione uma viagem anterior, clique no cartão da viagem e, na exibição expandida, você verá a **fatura** no canto superior direito da tela. Clique em **Fatura** para baixá-la automaticamente em seu computador.

*\*Atualmente, este recurso está disponível apenas na América do Norte.*

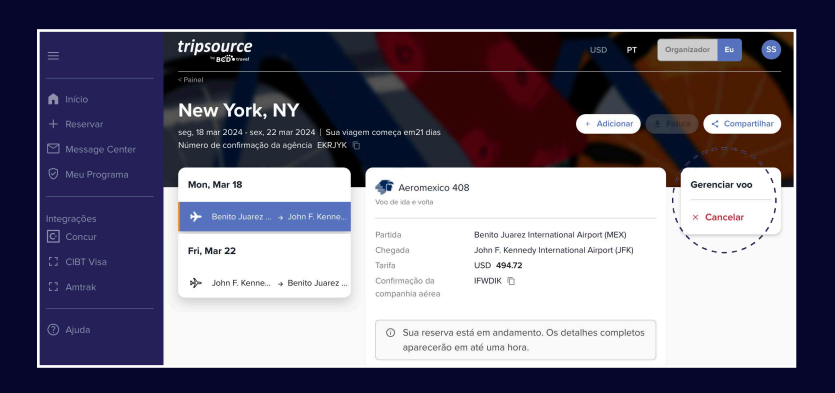

### tripsource by **BCD** travel

### **Visualize as mensagens recentes**

As mensagens mais recentes ficam na frente e no centro da página inicial para que você esteja sempre informado.

### **Selecione o idioma e a moeda**

Selecione rapidamente seu idioma e moeda clicando no menu suspenso na parte superior da página.

### **Alterne para o modo de Solicitante**

Você é um solicitante de viagens? Clique aqui para obter informações sobre como começar!

### **Armazene suas informações e preferências de perfil**

Clique nas suas iniciais localizadas no canto superior direito e selecione **Meu perfil**.

Em seguida, clique em **Acessar perfil** para editar os detalhes e as preferências do perfil, incluindo detalhes de pagamento seguro, informações do programa de fidelidade e muito mais.

### **USD** Eu ์ ss PT Organizador Mensagens recentes (i) Nenhuma mensagem recente Go to message center  $5842227$  $\begin{pmatrix} 0 \\ 0 \\ 0 \end{pmatrix}$

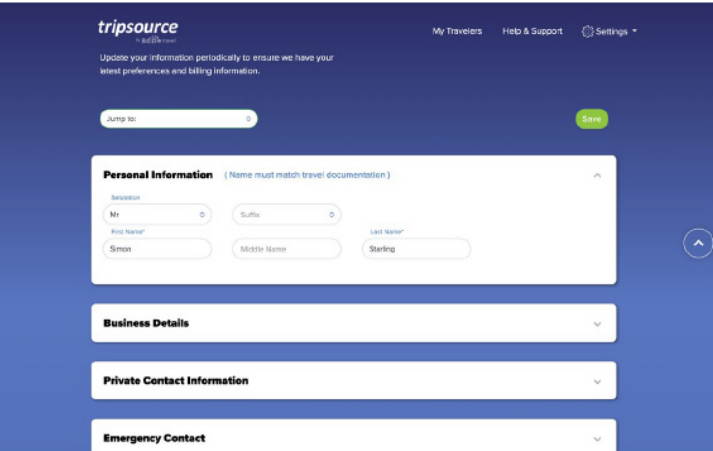

#### **Leia as últimas not cias sobre viagens**

Role a página inicial para baixo para ver as manchetes, incluindo notícias de viagem, dicas profissionais e curiosidades.

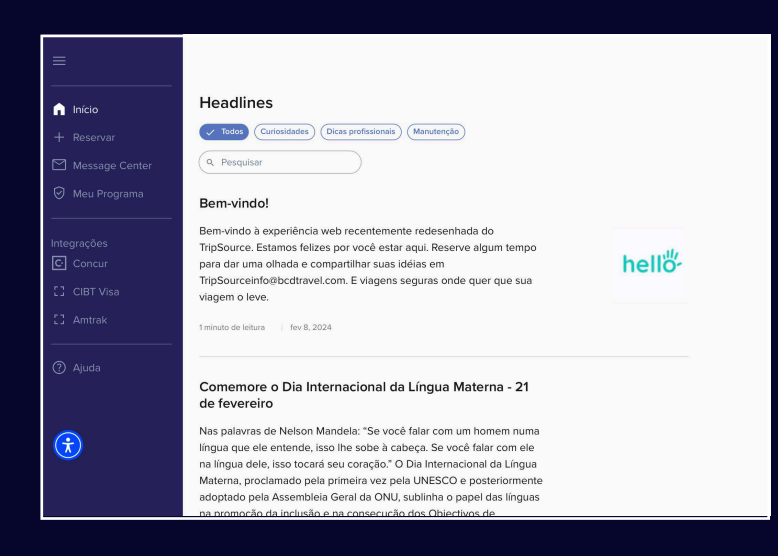

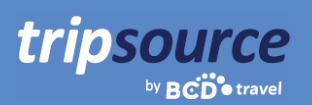

### **Pronto, preparado, reserve uma nova viagem.**

Selecione um voo, reserve seu hotel e alugue um carro em apenas alguns minutos.

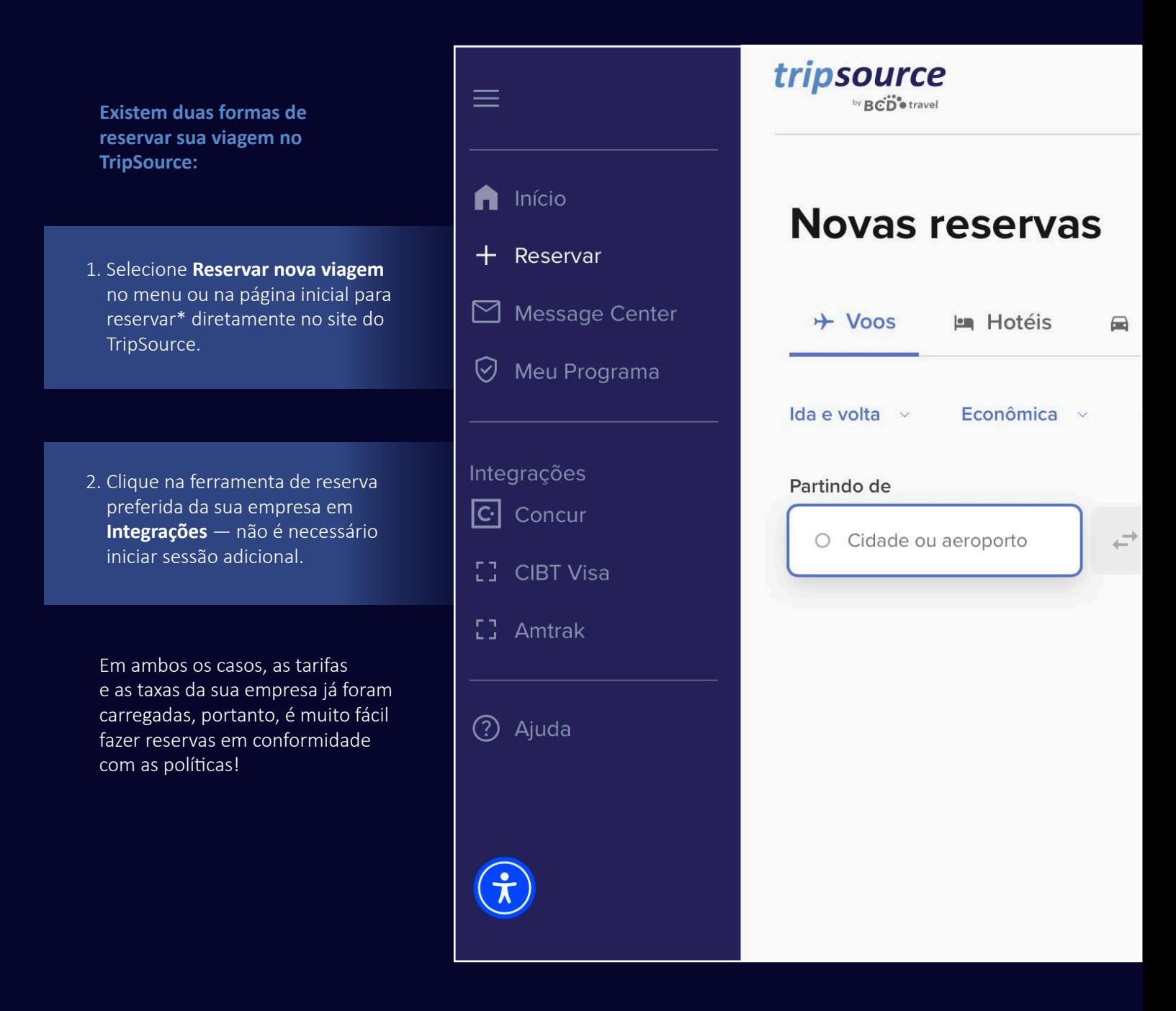

*\*Disponível em certos mercados e requer a participação da empresa.*

### **Procure voos, faça sua reserva e aproveite!**

Para adicionar um voo à sua viagem, clique em Reservar nova viagem e selecione Voos.

Selecione Só ida, Ida e volta ou Várias cidades.

Escolha entre Econômica, Econômica Premium, Executiva e Primeira Classe.

tripsource

by **BCD** travel

Visualize ou adicione programas de fidelidade a serem aplicados.

Insira Saindo de (cidade ou aeroporto), Indo para (cidade ou aeroporto), data e hora de partida e data e hora de retorno.

Clique em **Pesquisar** e os resultados serão exibidos, incluindo companhia aérea, horários de voo e preços. Clique na seta para baixo no lado direito para visualizar informações adicionais, incluindo emissões de CO2, tempo de viagem, classe da cabine, refeições e muito mais.

Visualize todos os **créditos aéreos não utilizados\***, incluindo a companhia aérea, o valor e o prazo de validade.

Selecione o voo que deseja reservar, incluindo os voos de ida e volta de sua preferência.

Se oferecido, analise as famílias de tarifas para ver as comodidades adicionais incluídas nas opções tarifárias.

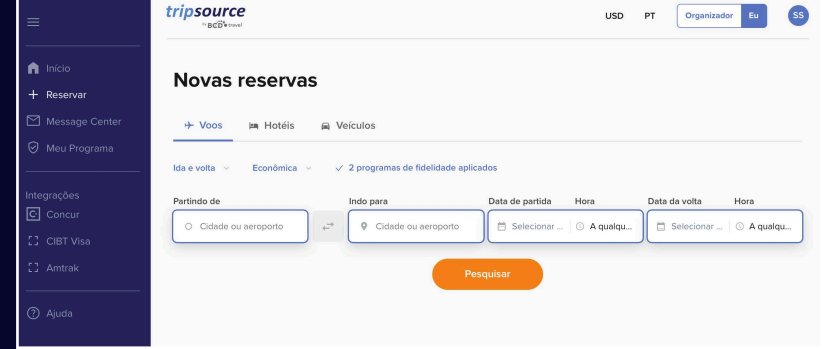

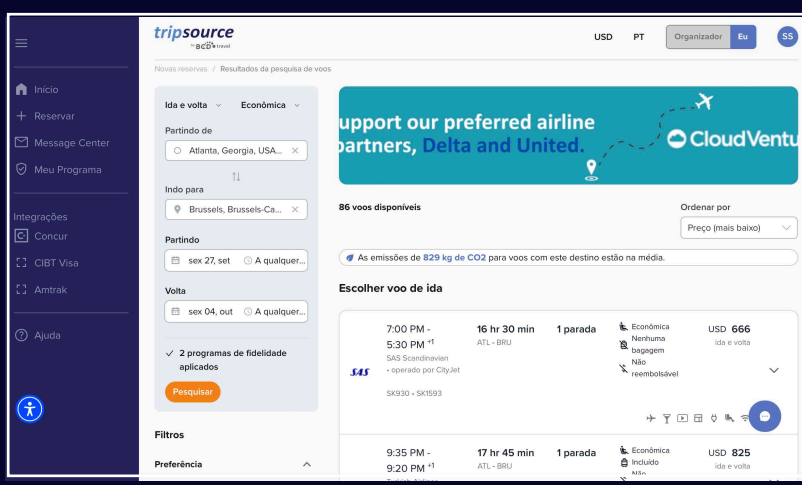

Depois de selecionar seus voos, você será direcionado à **página de check-out**.

Revise os detalhes da sua reserva e as informações do viajante, selecione a forma de pagamento, preencha os dados necessários da empresa, adicione refeições, selecione o assento, adicione os documentos de viagem e clique em **Concluir reserva**.

Você verá os **detalhes da reserva**, incluindo o número de con irmação. Esta reserva será adicionada automaticamente à sua viagem.

*\*Atualmente, este recurso está disponível apenas na América do Norte.*

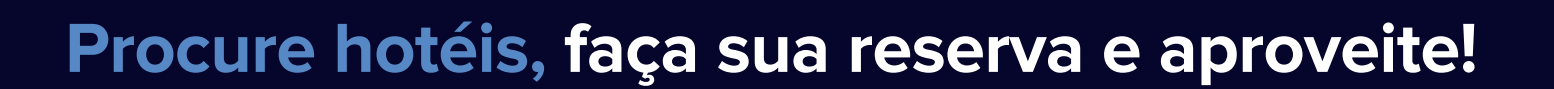

Para **adicionar um hotel** à sua viagem, clique em **Reservar nova viagem** e selecione **Hotéis.**

tripsource

by **BCD** travel

**Pesquise** por cidade, aeroporto, hotel ou endereço ou por distância do seu destino.

Adicione suas datas de check-in e check-out e quantos viajantes por quarto.

Clique em **Pesquisar** e os resultados serão exibidos.

**Os hotéis preferidos da minha empresa**  serão marcados com um v e os **hotéis preferidos da BCD Travel** serão marcados com um  $\star$ .

Visualize os resultados em uma lista ou em um mapa.

> **Filtre os resultados** por preferência, política, preço, comodidades e muito mais.

Depois de selecionar um hotel e escolher sua tarifa, você será direcionado à **página de check-out.** 

Revise os detalhes da sua reserva e as informações do viajante, visualize e adicione programas de fidelidade, selecione a forma de pagamento, preencha os dados necessários da empresa, adicione solicitações especiais e clique em **Concluir reserva**.

Você verá os **detalhes da reserva**, incluindo o número de confirmação.

Esta reserva será adicionada automaticamente à sua viagem.

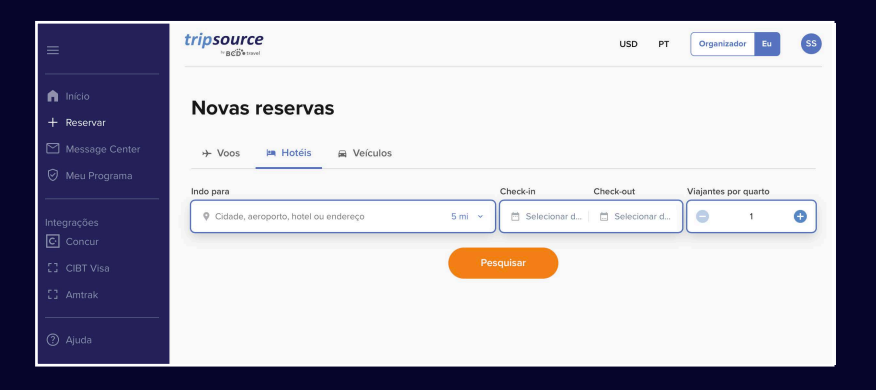

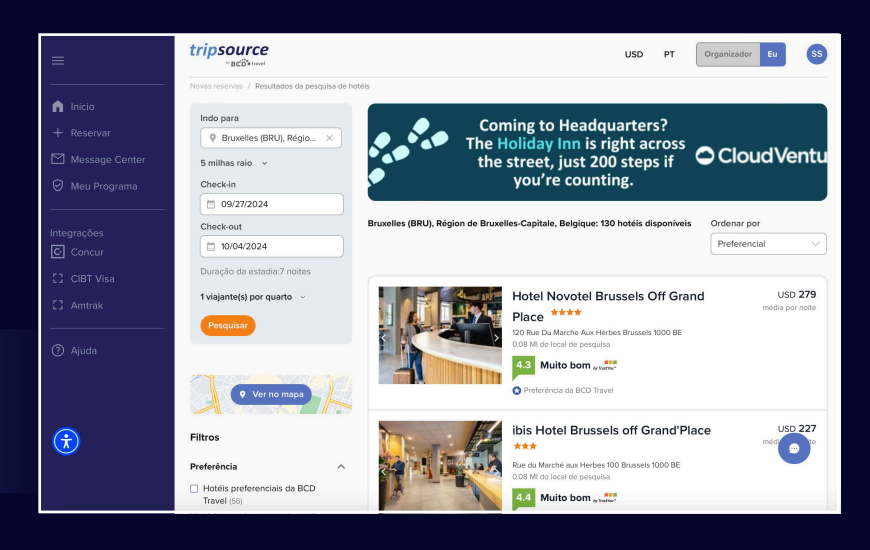

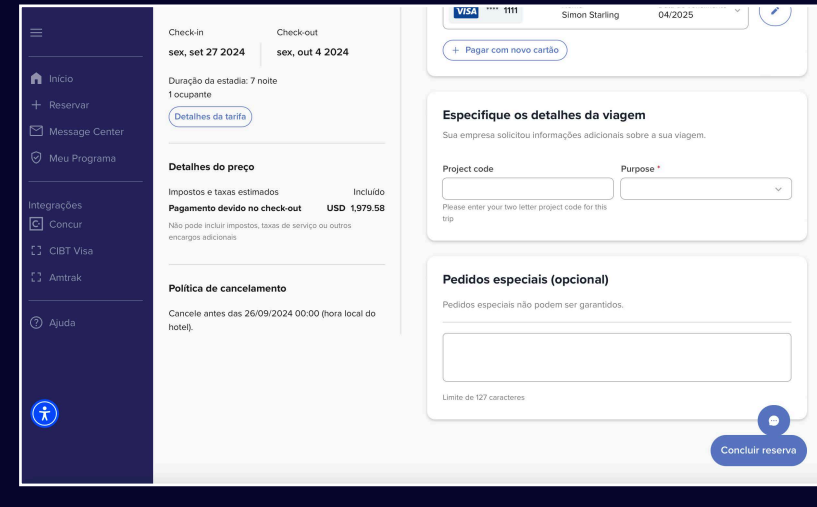

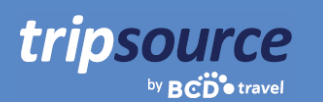

### **Procure carros, faça sua reserva e aproveite!**

Para **adicionar um carro** à sua viagem, clique em **Reservar nova viagem** e selecione **Carros**.

Insira um local de retirada, data e hora de retirada e data e hora de devolução.

Visualize ou adicione **programas de fidelidad** a serem aplicados.

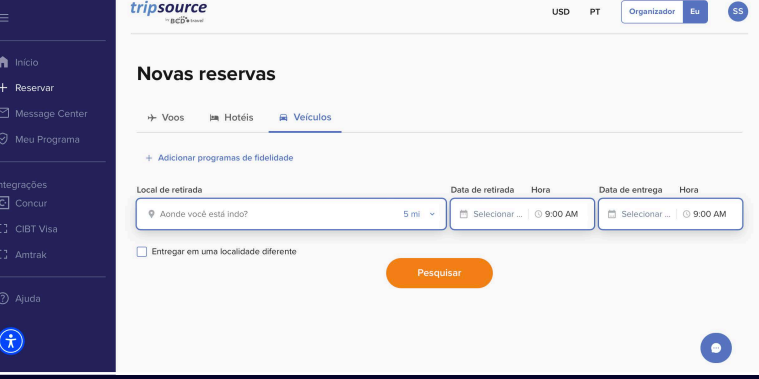

Clique em **Pesquisar** e os resultados serão exibidos, incluindo modelo, detalhes e preço do carro.

**Filtre os resultados** por preferência, fornecedor, categoria de veículo e muito mais.

**Classifiqu** por preferência, distância ou preço – do maior para o menor ou do menor para o maior.

No cartão de resultados da pesquisa, você verá a categoria do veículo, o fornecedor, a transmissão, o local de retirada e devolução e o preço. Clique na seta para baixo no lado direito para visualizar mais informações, incluindo pagamentos aceitos e taxas de veículos.

Depois de selecionar um carro, você será direcionado à **página de check-out**.

Revise os detalhes da sua reserva e as informações do viajante, selecione a forma de pagamento, preencha os dados necessários da empresa, adicione os serviços opcionais e clique em **Concluir reserva.** 

Você verá os **detalhes da reserva**, incluindo o número de confirmação. Esta reserva será adicionada automaticamente à sua viagem.

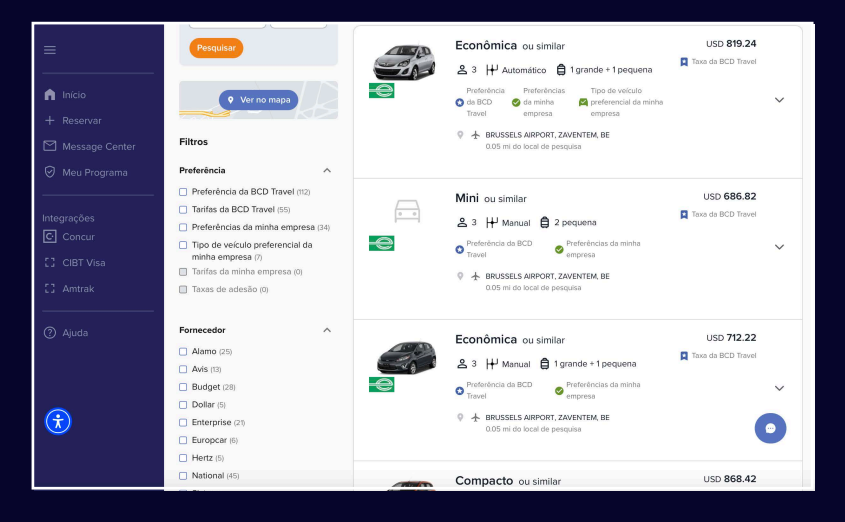

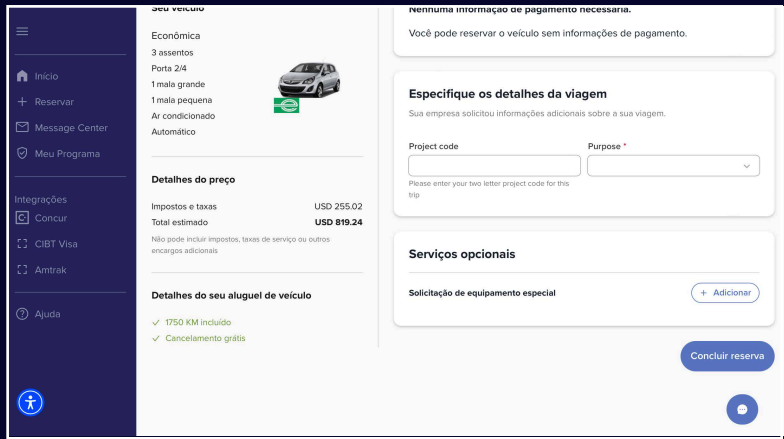

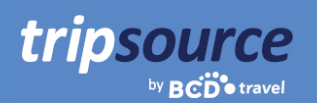

### **Receba as atualizações necessárias no Centro de mensagens.**

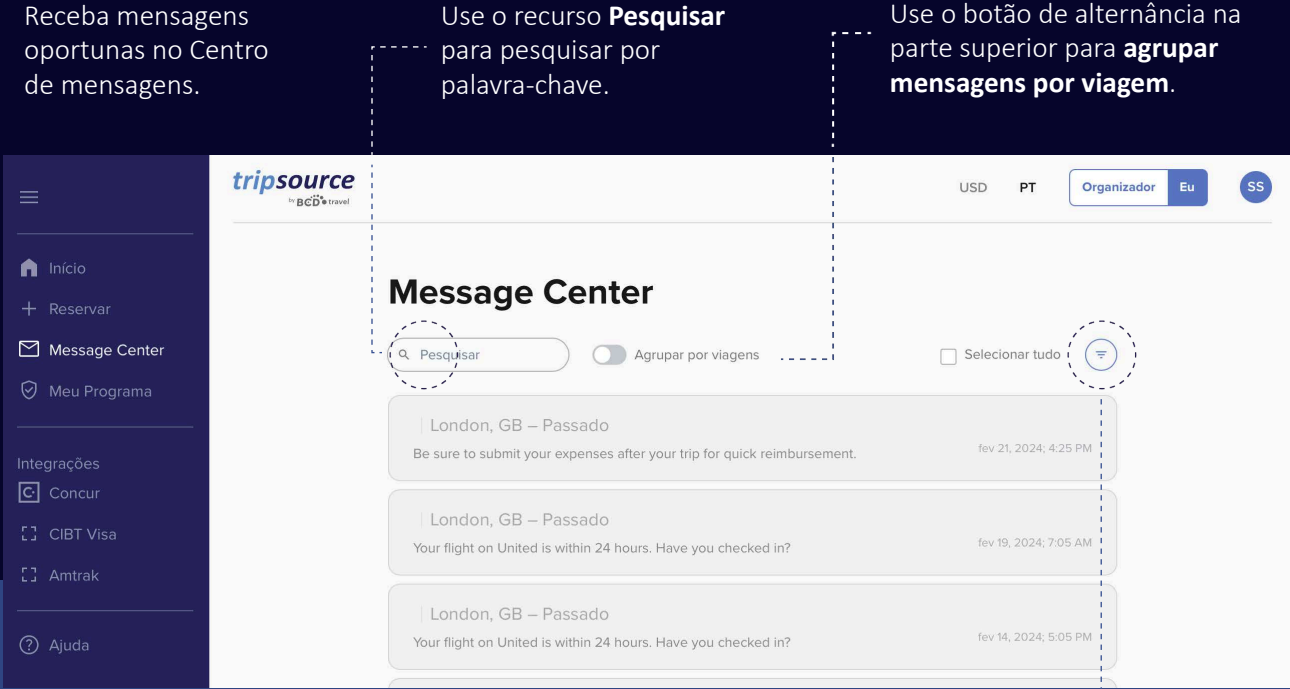

Veja todas as mensagens ou escolha entre **mensagens relacionadas à viagem** or **mensagens não relacionadas à viagem**. As mensagens não relacionadas à viagem incluem manutenção programada, interrupções do sistema e noti icações de novos recursos.

Selecione **Viagens em andamento, Futuras** ou **Passadas** para ver mensagens especí icas.

**Classifiqu** todas as mensagens por Recentes ou Mais antigas.

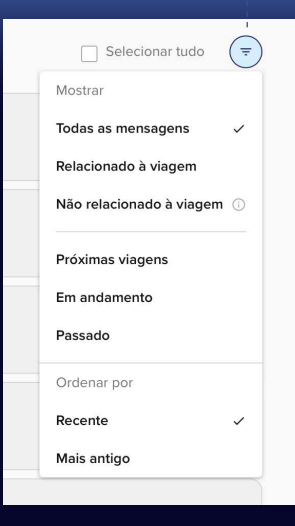

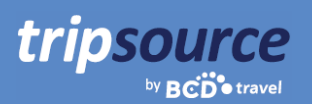

### **O programa de viagens da sua empresa em um só lugar.**

Encontre facilmente as informações sobre programas de viagem de que você precisa, exatamente quando desejar.

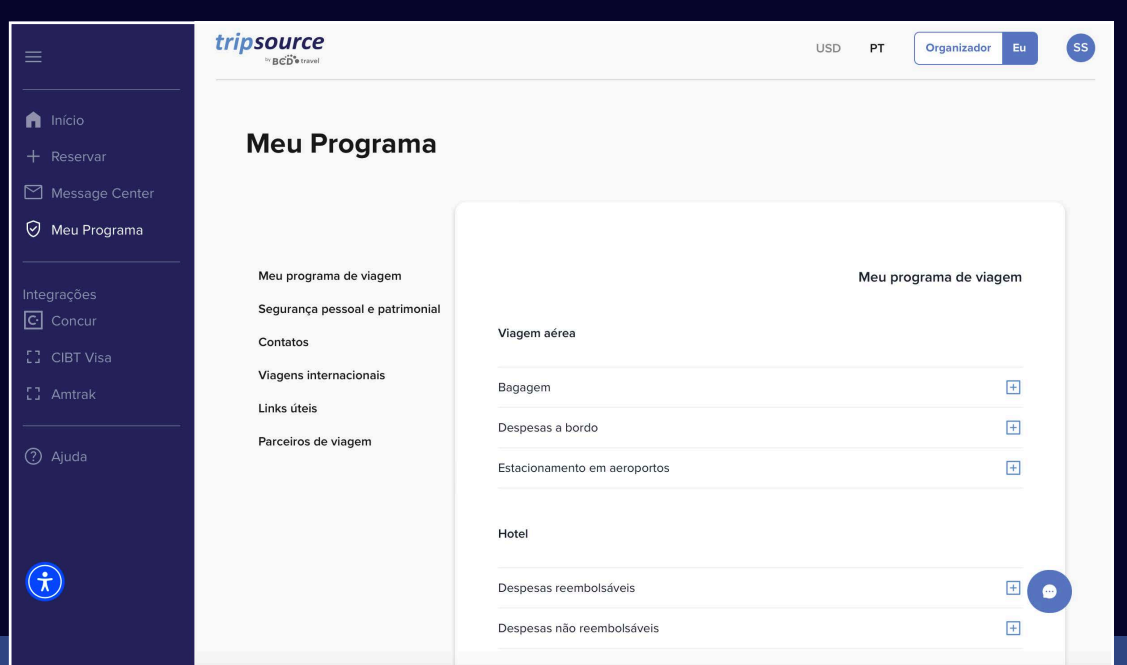

#### **Meu programa de viagens**

Visualize informações sobre o programa de viagens específico da empresa.

### **Segurança e proteção**

Veja os contatos de emergência e os detalhes da assistência médica.

#### **Contatos**

Encontre informações de contato da empresa, incluindo endereço e números de telefone.

#### **Viagens internacionais**

Encontre informações úteis sobre aluguel de carros internacionais, tarifas telefônicas e de Internet durante o voo e diárias de refeições.

### **Links úteis**

Consulte os links com informações sobre o passaporte americano, embaixadas dos EUA, considerações acerca da habilitação internacional e alertas de viagem atuais.

#### **Parceiros de viagem**

Confira os fornecedores preferenciais de passagens aéreas, hotéis e aluguel de carros, bem como informações sobre reservas.

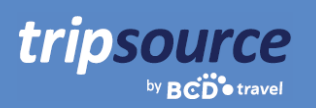

### **Acesse fornecedores adicionais no programa de viagens da sua empresa.**

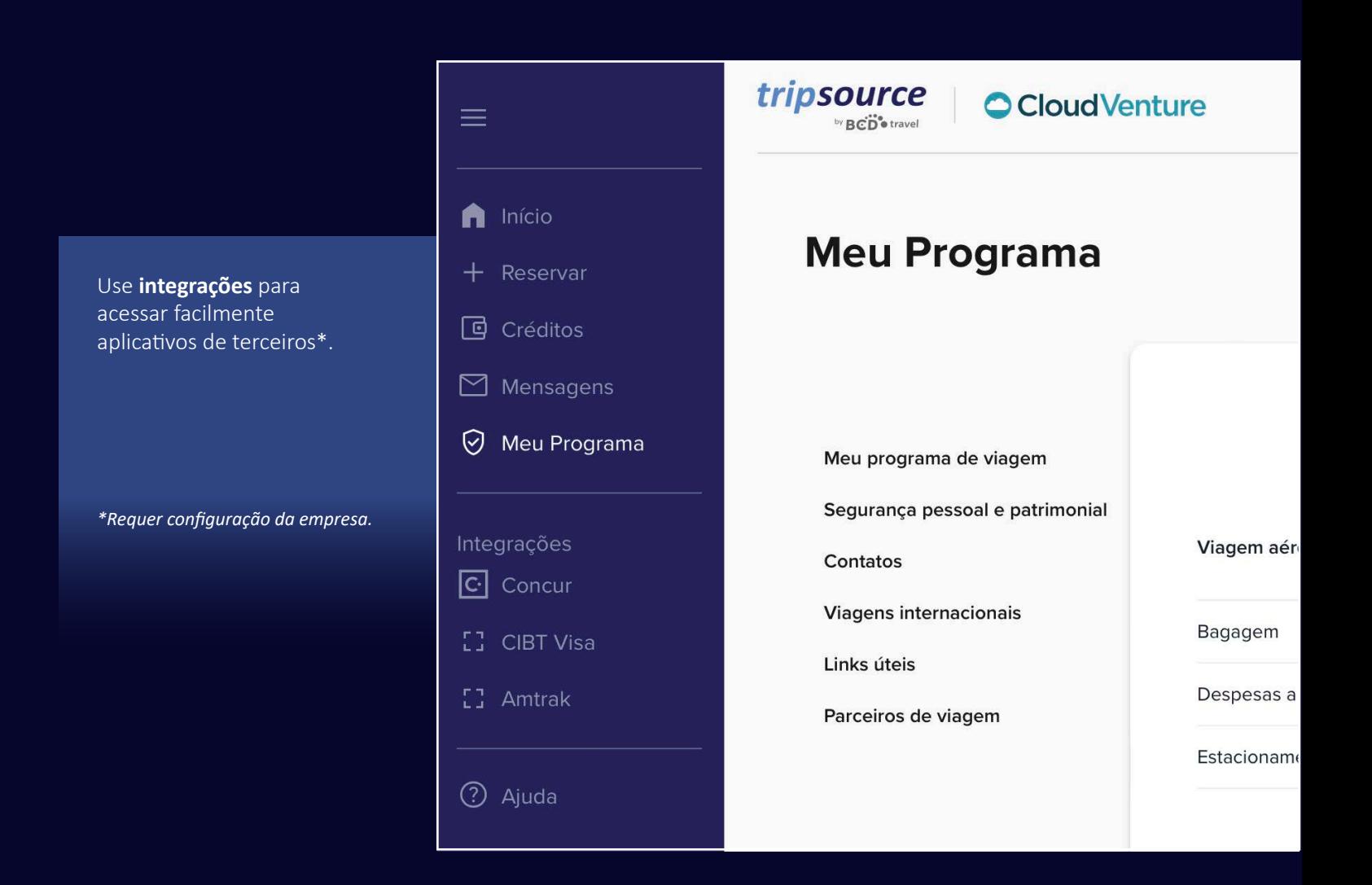

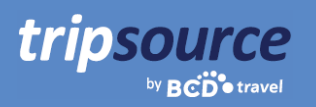

### **A ajuda está a apenas um clique de distância.**

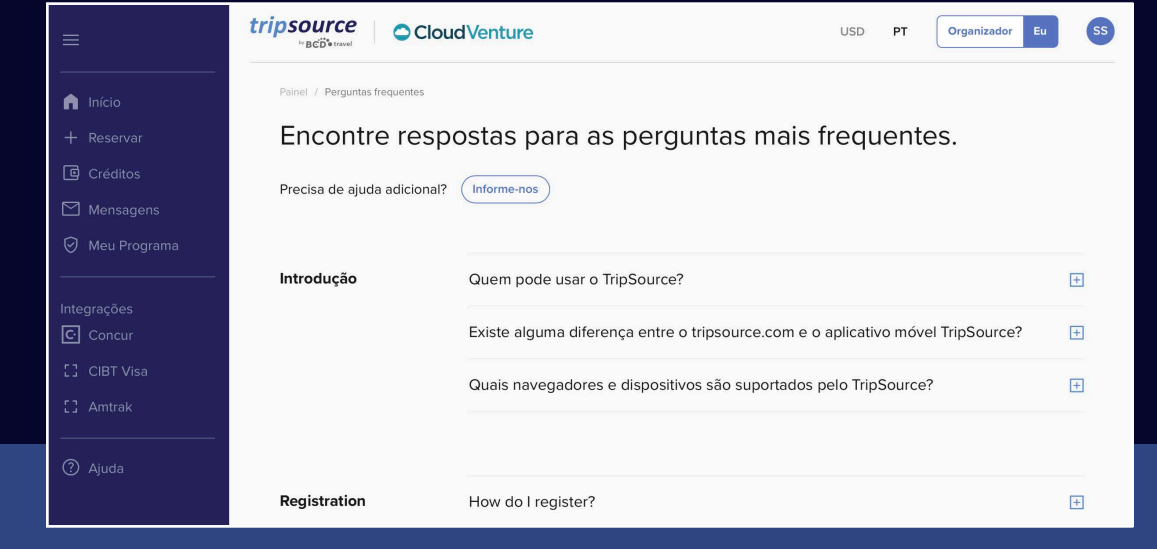

Visite as **Perguntas frequentes** e pesquise por tópico para obter respostas rápidas às suas perguntas.

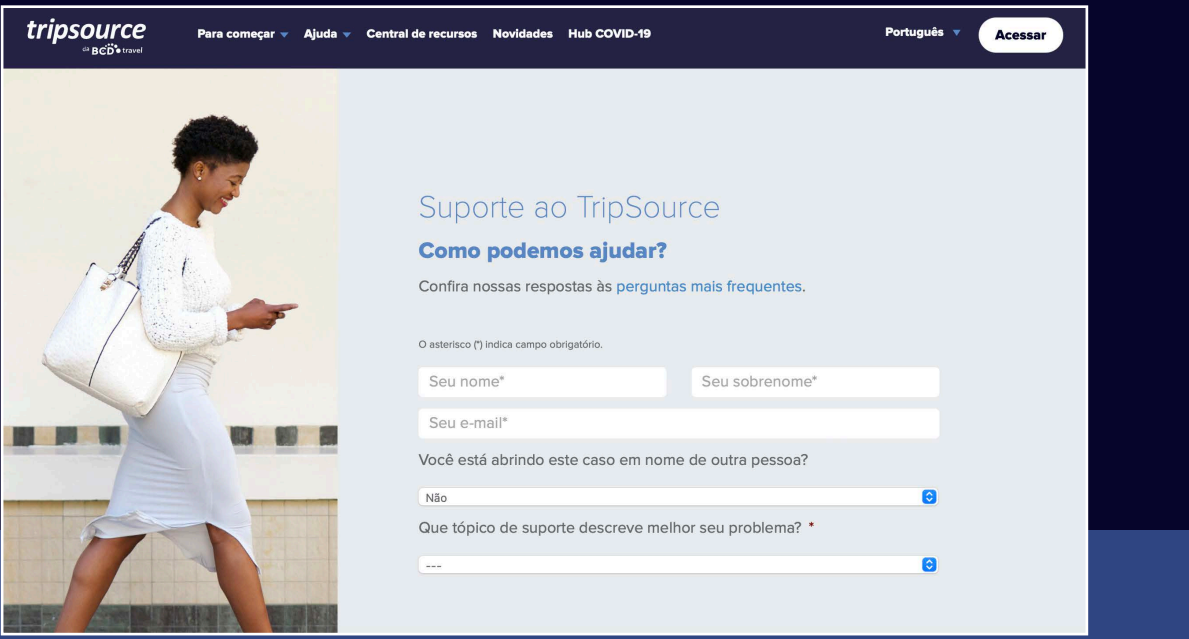

Se tiver outras dúvidas, entre em contato com o **Suporte do TripSource** e diga-nos como podemos ajudar.

### **TripSource, do seu jeito.**

### **Idiomas**

tripsource

by **BCD**<sup>otravel</sup>

O TripSource na web está atualmente disponível em inglês, francês, alemão, espanhol, português (Brasil), sueco e norueguês.

Para alterar sua configuração de idioma, clique no menu suspenso na parte superior da página.

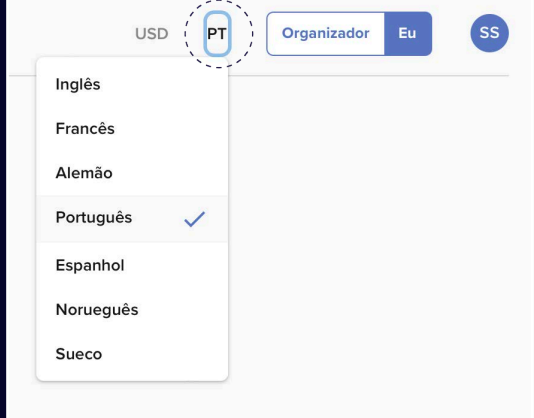

### **Acessibilidade**

Se você tiver necessidades visuais, auditivas, físicas e/ou de fala, poderá acessar facilmente uma ferramenta de acessibilidade baseada em IA de qualquer lugar no TripSource.

O widget está no canto inferior esquerdo, mas você pode movê-lo para qualquer local que funcione melhor para você.

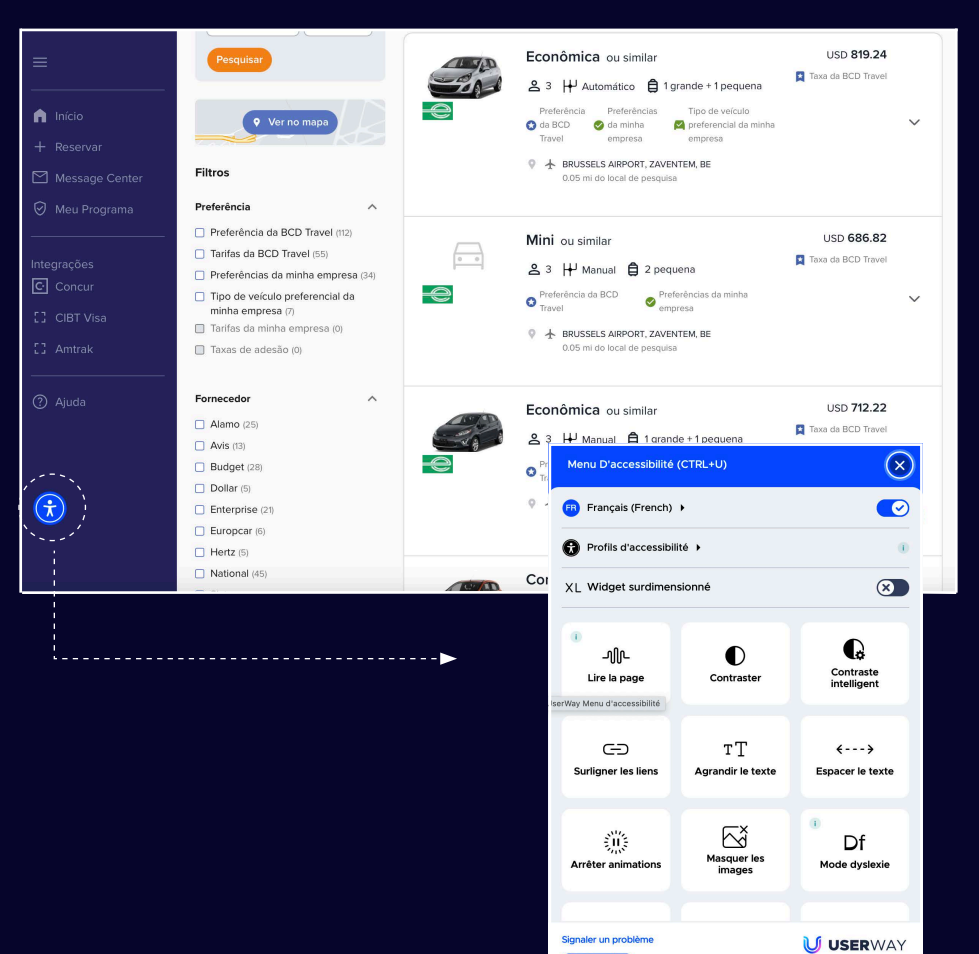

## Viaje!

tripsource

Fique sempre informado ao longo do caminho. Acesse os detalhes da viagem, reserve com as melhores tarifas, receba notificações sobre o voo em tempo real e muito mais!

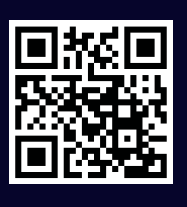

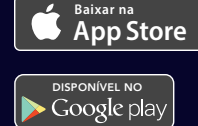

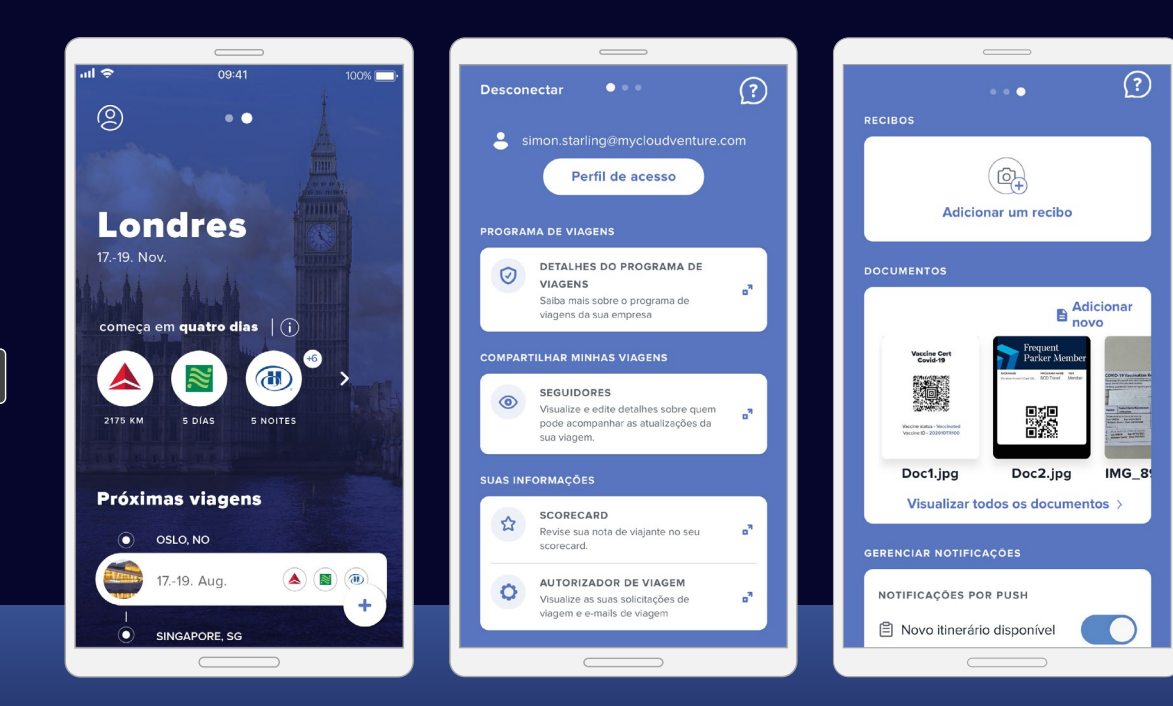